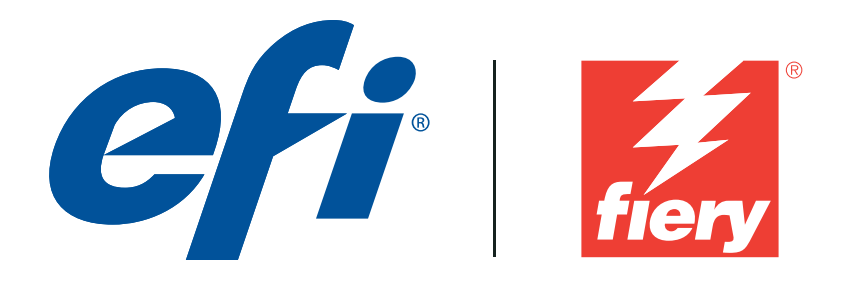

**Digital Press Certification Application Data Sheet**

# **imagePRESS Servers A1300, A2300, A3300 for Canon imagePRESS C7010VP/C6010VP/C6010**

**Note**: Certification is in accordance with IDEAlliance Digital Press Certification Program v2.2

The IDEAlliance Print Properties Digital Print Working Group has established a certification process for digital production presses (xerographic/inkjet). The following information is intended to assist printers and customers in understanding the printing conditions and how they were achieved and/or to replicate these results on a similar system.

#### **I. Manufacturer**

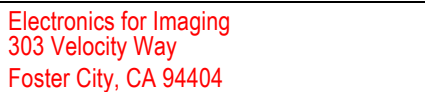

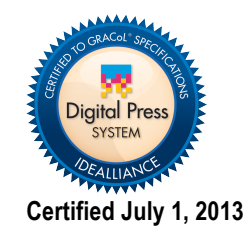

#### **II. Product Name**

Canon imagePRESS C6010 / imagePRESS Server A1300 / Fiery System 10 / EFI Laser Proof Paper XF130 Semimatt Canon imagePRESS 7010VP, 6010VP, C6010 / imagePRESS Server A2300 / Fiery System 10 / EFI Laser Proof Paper XF130 Semimatt Canon imagePRESS 7010VP, 6010VP, C6010 / imagePRESS Server A3300 / Fiery System 10 / EFI Laser Proof Paper

XF130 Semimatt

### **III. Overview**

Flexible and scalable Fiery servers integrate into any print environment, deliver high performance, image with industry standard precision, and produce accurate color for all environments.

• Deliver professional color and consistency from anyone.

• Color Profiler Suite option provides tools and features to match press standards and monitor colorimetric conformance

- Decreases set-up time, reduces errors and costly reprints dramatically.
- Provides high return of investment with a flexible, scalable product line.
- Integrates into all print environments because of its open platform technology.
- Supports variable data printing.

## **IV. System Components and Printing Procedure**

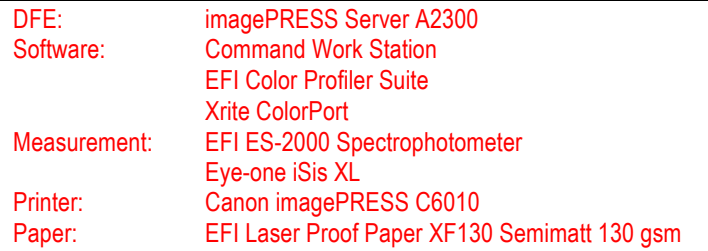

#### **Warm up printer and calibrate**

There are three adjustment procedures to be run to help insure the engine is a reproducible state.

1) Run Shading Correction from the Fiery Calibrator. Follow the steps in Fiery Calibrator and on the imagePRESS LCD.

2) Run Auto Gradation, Full adjustment, from the imagePRESS LCD control panel.

3) Create a new calibration set and perform Fiery Calibration using a spectrophotometer.

Use of EFI ES-2000 Spectrophotometer is recommended for calibration. Go to Device Center : General : Tools : Calibrate : Preferences to set the following Properties:

• Measurement method : EFI ES-2000

• Patch layout : 34 Sorted Patches

Next, choose Calibrate : Manage and create a new calibration set, by clicking "Create New…", and using "Coated (70-209 gm2)" as your basis for printing properties. Set Name and Recommend Paper for the new calibration set, being sure to set the following properties:

• Job Info : Copies : 5

• Media : Media type : 2-sided coated 3 (129-150 g/m2)

• Image : Printer's halftone : Standard

• Image : Resolution : 1200dpi

It is advisable to have at least 4 pages printed in each set before measuring the  $5<sup>th</sup>$ . Measure the last calibration sheet that is printed. Save the newly created calibration set, and (placeholder) output profile based off the "Coated" standard profile.

#### **Create an output profile**

The following Print Properties are used to capture the printer's calibrated state for creating an ICC output profile. Any other settings should be set to the server's factory defaults with the exception of media tray settings (pick what is appropriate for your configuration). Print the Digital Press Form 1 PDF bypassing color conversion.

- Adobe PDF Print Engine Preferred : Off (if available)
- Job Info : Copies : 5
- Media : Media type : 2-sided coated 3 (129-150 g/m2)
- Color : Color Management : CMYK : Bypass Conversion
- Color : Color Management : Gray and black : CMYK : Off
- Color : Color Management : Expert Settings : Gray and Black Processing : Black text and Graphics : Normal
- Color : Color Management : Expert Settings : Gray and Black Processing : Black Overprint : Off
- Color : Color Management : Output Profile : <new calibration set name>
- Image : Printer's halftone : Standard
- Image : Resolution : 1200dpi

Next measure the IT8.7/4 section of the press form into ColorPort, utilizing the Eye-One iSis, including UV data.. Save the measurements in the CGATS format, conversion none.

Note: While Fiery Color Profiler Suite recognizes this measurement file format, the line with "DEVCALSTD XRGA" present in certain measurement file headers should be commented out or deleted. This allows the ColorPort measurement file to conform to the CGATS file specification and be successfully read by Fiery Color Profiler Suite.

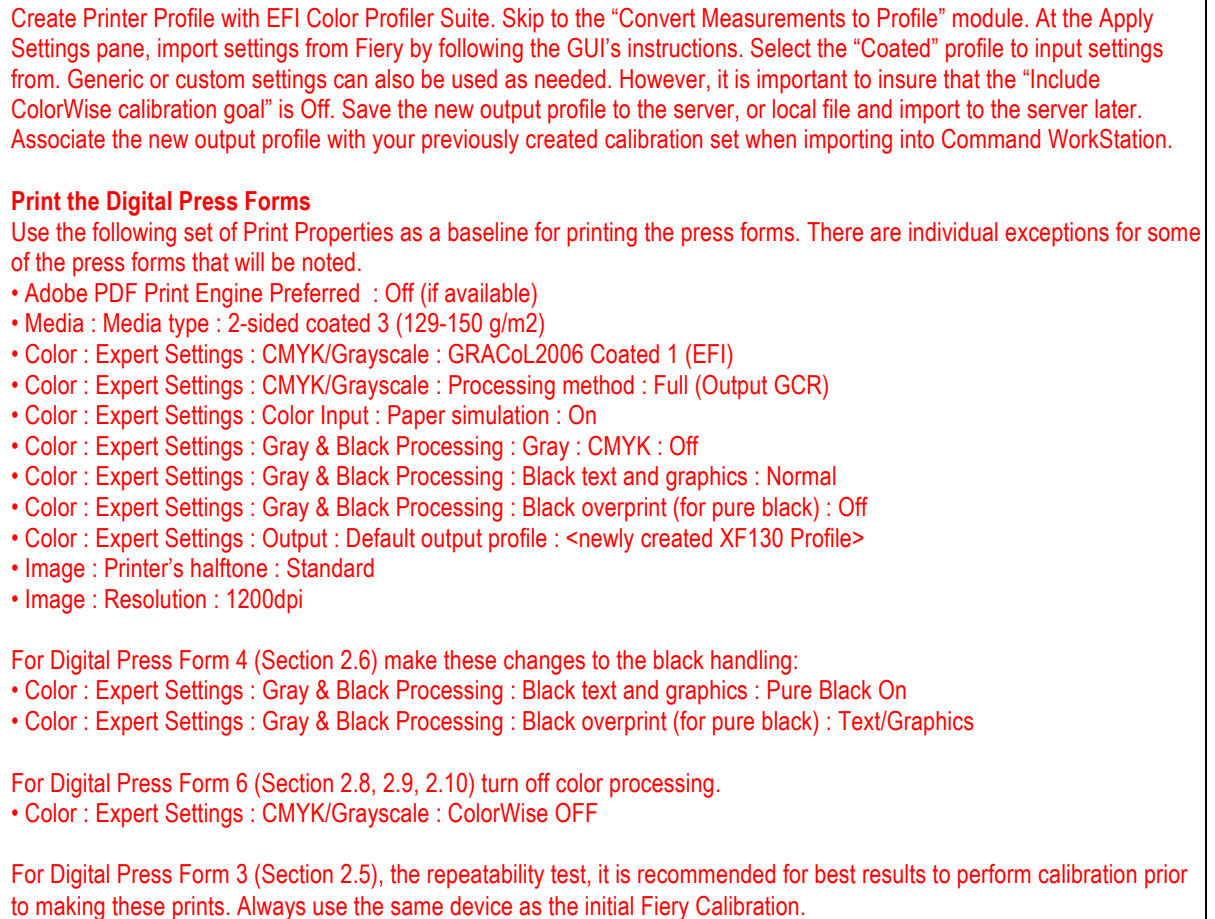

## **V. Finishing Procedures (Optional)**

## **VI. Additional Data (Optional)**

Users can also achieve this match using Color Profiler Suite (CPS) with EFI ES-2000. Launch CPS and select Create Profile Printer Module. Select "Print Patches". Specify 1617 random (CGATS IT8.7/4) patch set. Select "Use Current Calibration", under Print Patches : Expert Settings. Set Print Properties as specified in the "Create an output profile" section above. Measure patches with the EFI ES-2000 as directed by the Fiery Printer Profiler. Import Settings from the "Coated" profile, or use generic CMYK ,or custom settings as necessary.

Device Linker "Match to a Standard" iterative profile enhancement can be used to refine color match precision if desired.